## **Enterprise Health COVID Declination**

- 1. Navigate to the Enterprise Health portal here: **Enterprise Health Portal**
- 2. Select 'OHSU Employee, Students, and Volunteers' or 'Applicants and Non-OHSU Members'
- 3. Enter your Username and Password
- 4. Select 'Forms/Surveys/Documents'

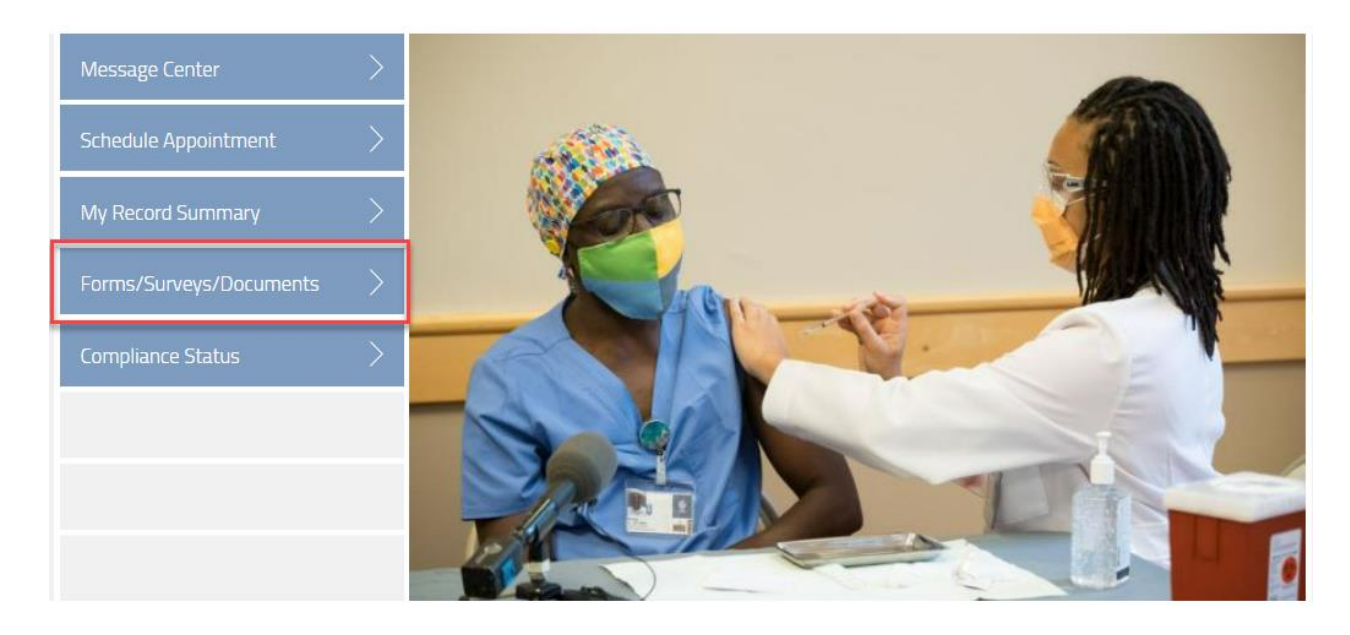

5. From the Declination Forms section, select 'COVID VACCINE'

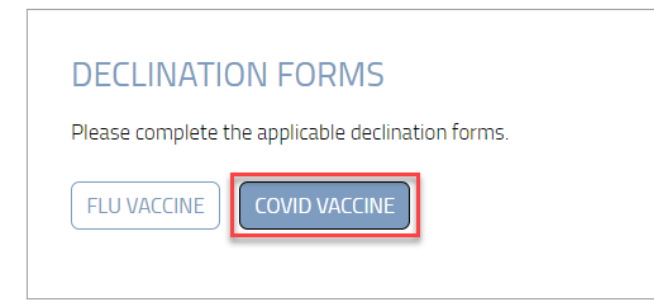

- 6. Answer all questions on the request form
- 7. Sign attestation and click "Submit"